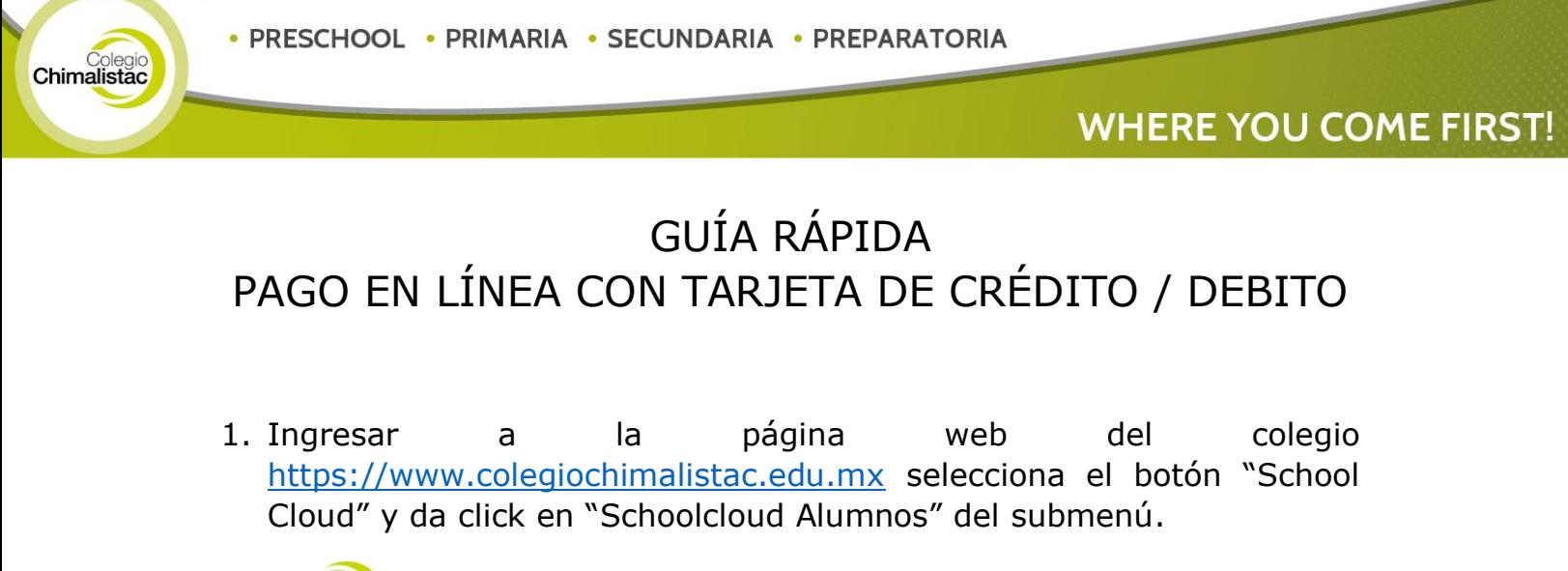

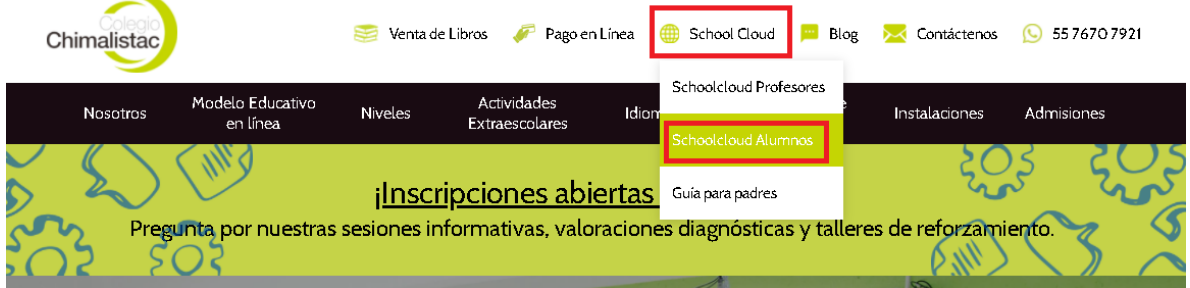

2. Ingresaremos nuestro usuario y password, para una vez capturados dar clic en "Login".

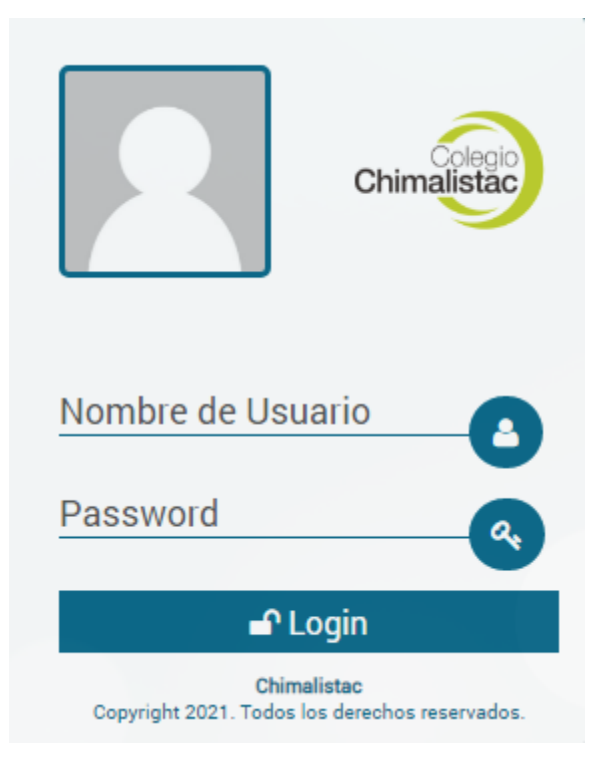

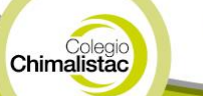

3. Una vez dentro iremos al menú "Financiero", se desplegarán las opciones del sistema y elegiremos "SchoolPay".

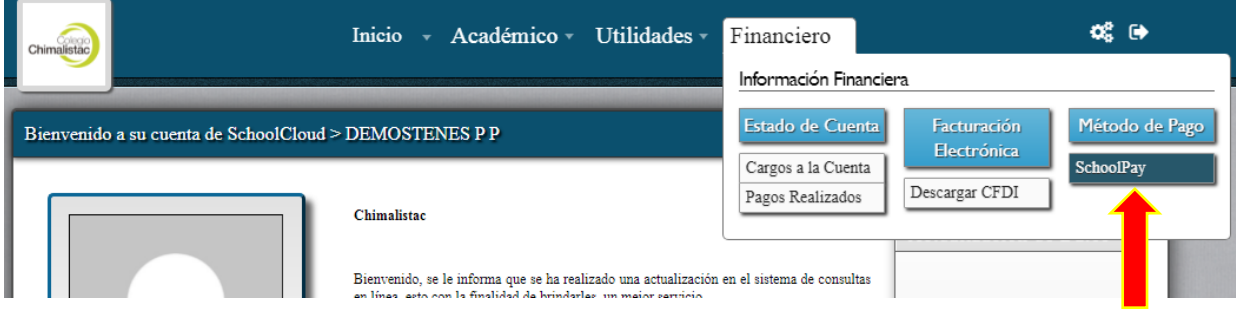

4. Veremos el listado de conceptos a pagar, elegiremos de la lista aquel o aquellos que serán pagados.

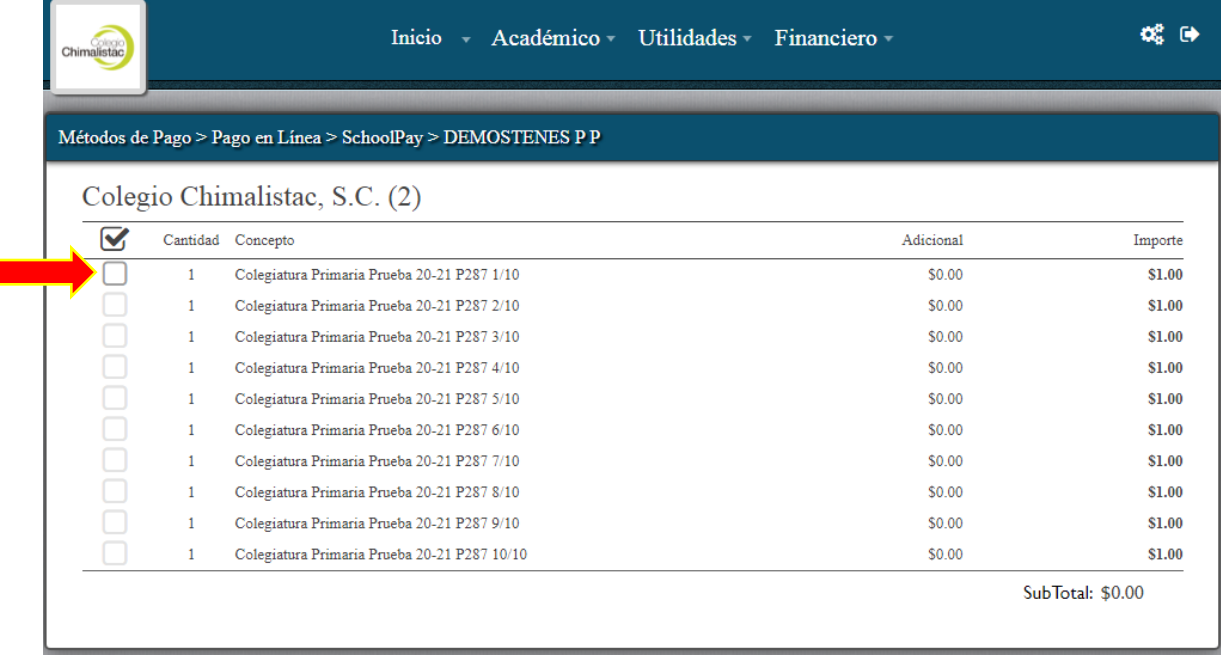

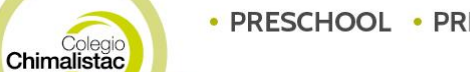

4.1 Al haber seleccionado el concepto por pagar veremos en la parte inferior el monto total a pagar y el botón "pagar", al cual daremos clic para comenzar con la transacción.

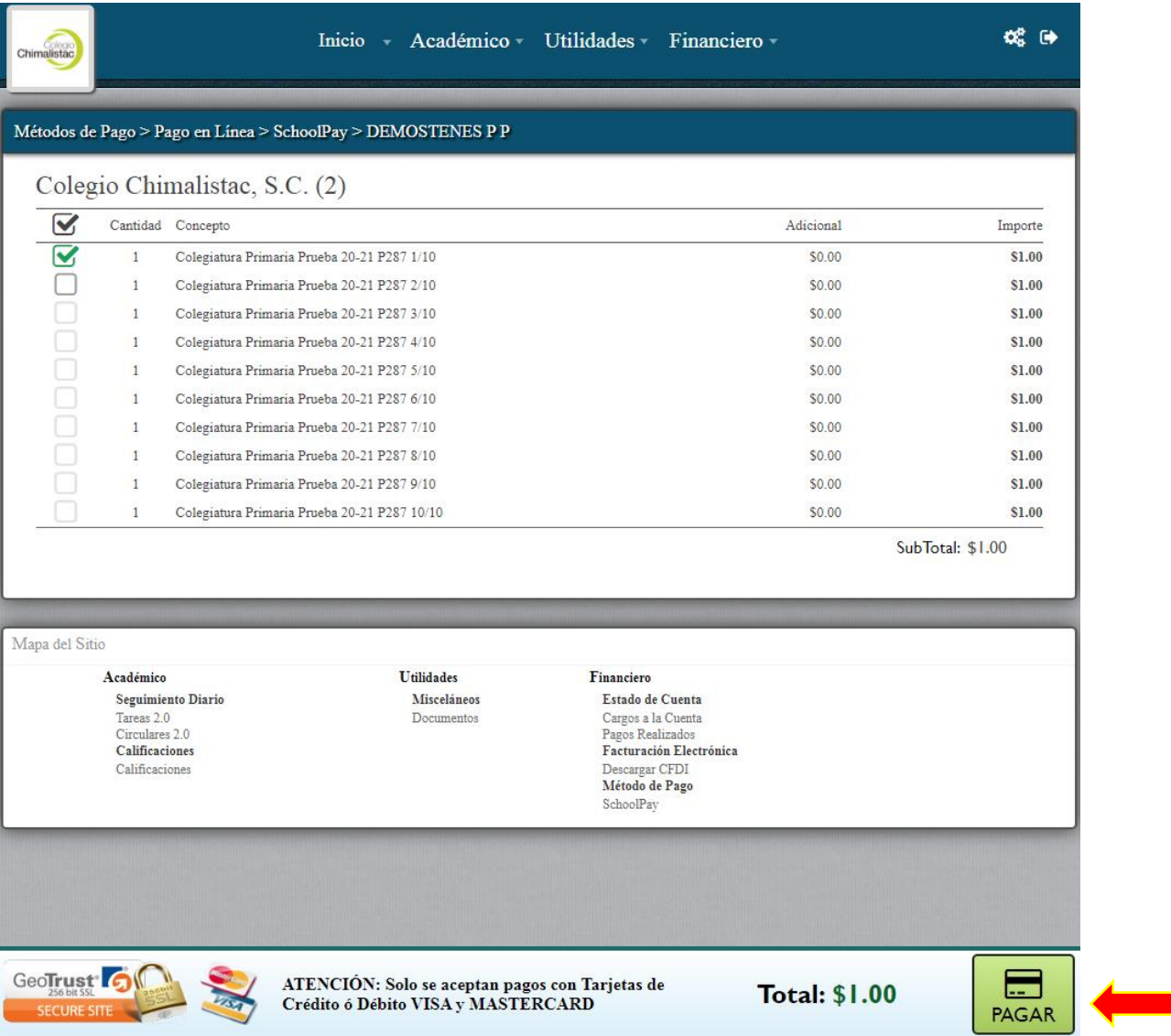

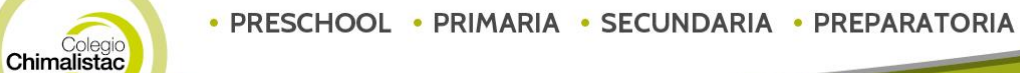

5. Al hacerlo se desplegarán los campos donde introduciremos los datos de nuestra tarjeta con la que deseamos realizar el pago.

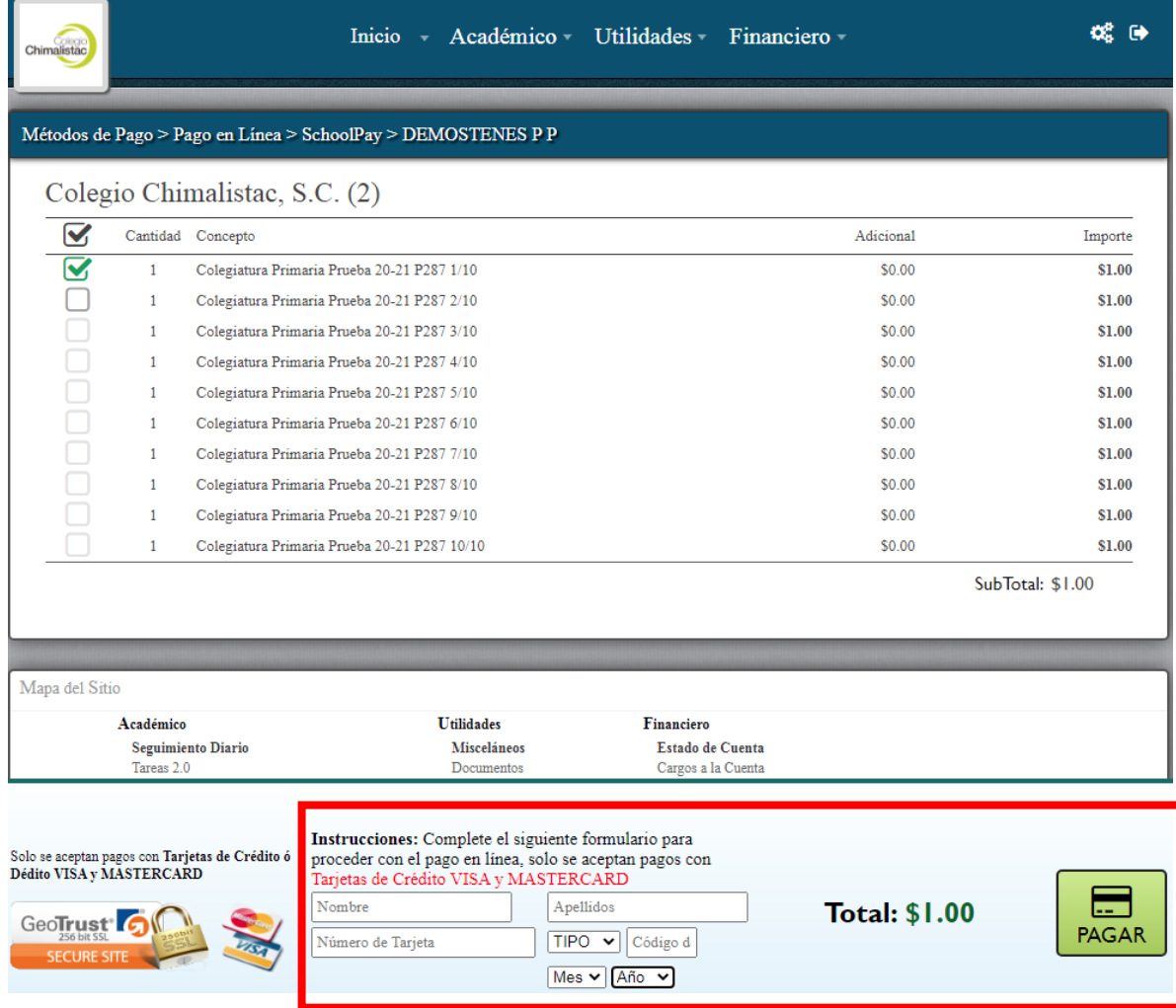

NOTA: Algunos bancos requieren que usted use un CVV virtual el cual puede obtener en su aplicación de banca electrónica de su banco.

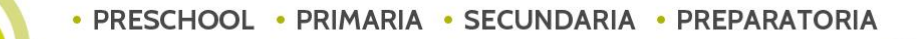

Colegio

5.1 Una vez capturados daremos clic en el botón "pagar".

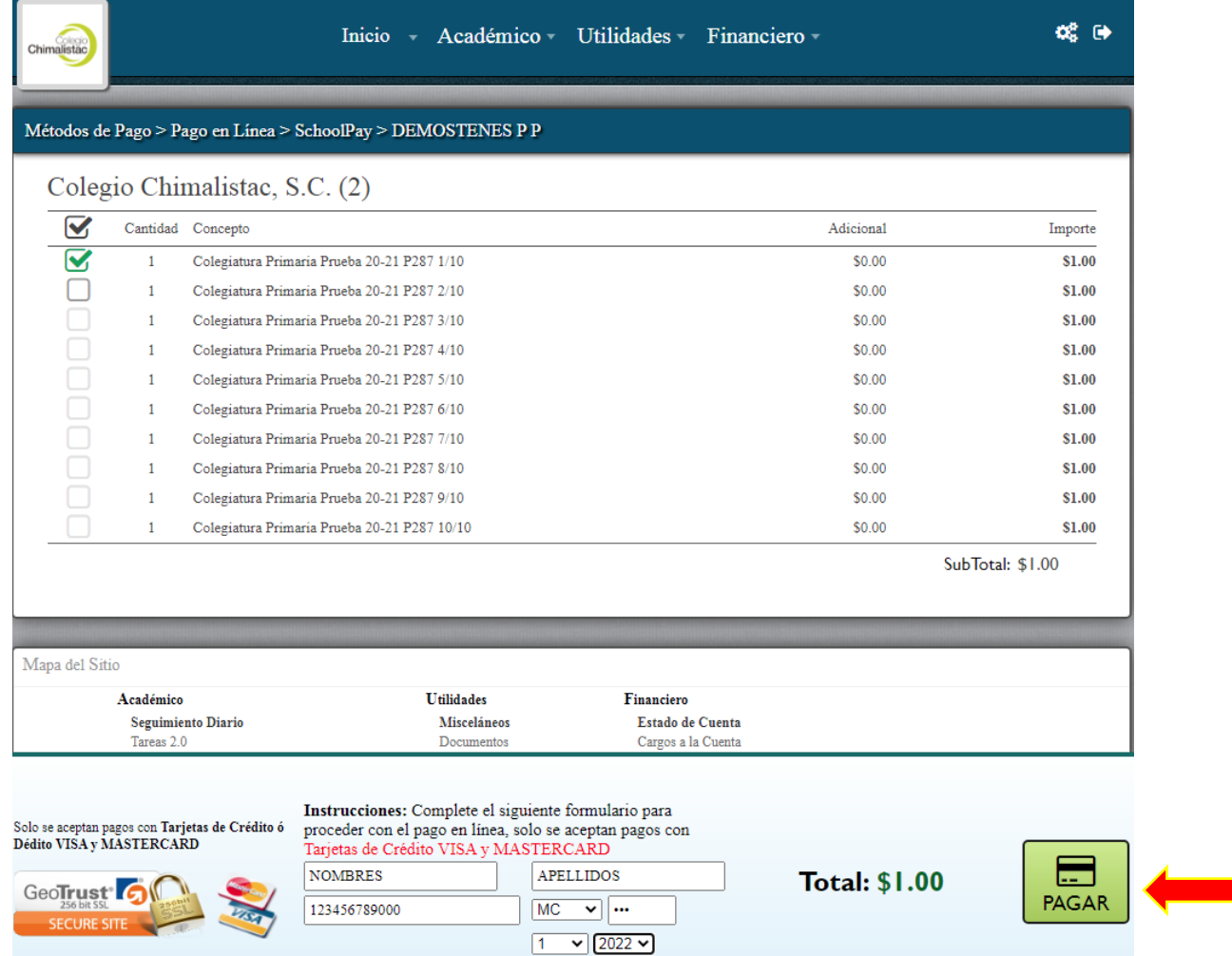

6. Nos mostrara una ventana con el monto a pagar y en la cual si todo fue correcto daremos clic en el botón "Si, pagar".

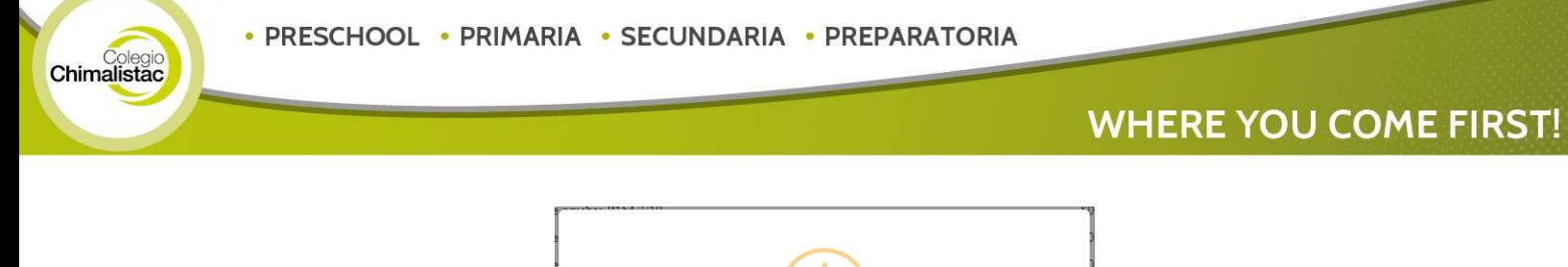

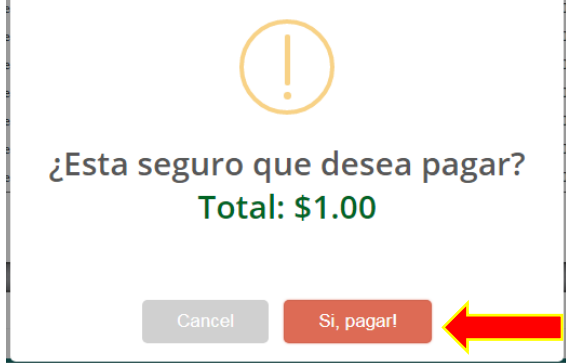

7. En pantalla el sistema nos mostrara que el pago está siendo procesado.

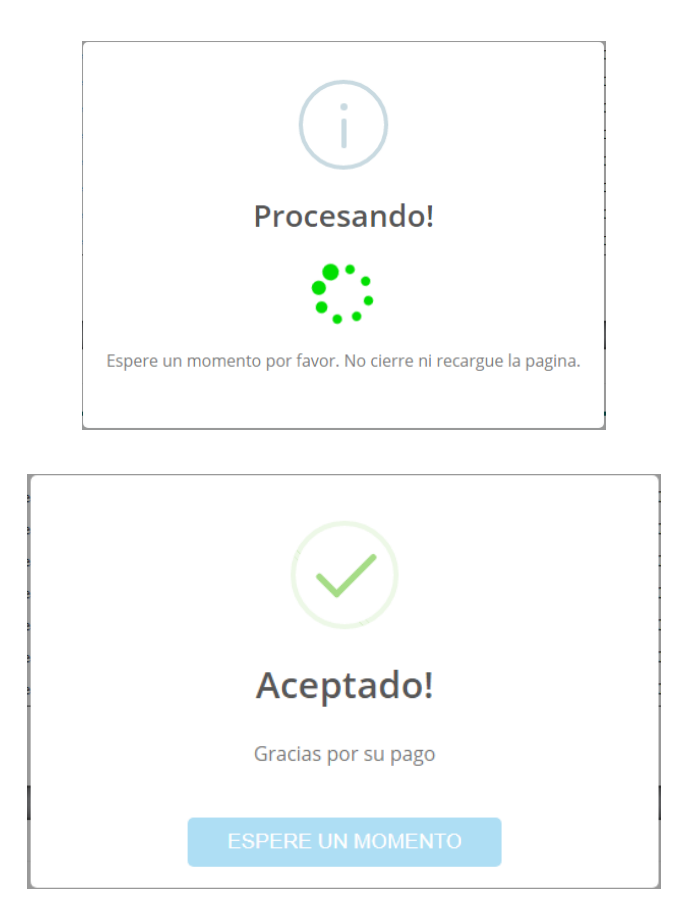

NOTA: Dependiendo del Banco emisor de la tarjeta en ocasiones nos puede enviar un código a nuestro número celular, mismo que en pantalla nos pedirá capturar, esto varía de acuerdo al Banco emisor.

Colegio

9.1 Una vez aceptado el pago nos enviara al apartado de "Pagos Realizados", donde podremos validar el pago que se hizo mediante la plataforma, es posible imprimir o guardar el ticket del pago dando clic en el icono de PDF que se encuentra del lado izquierdo del número de recibo.

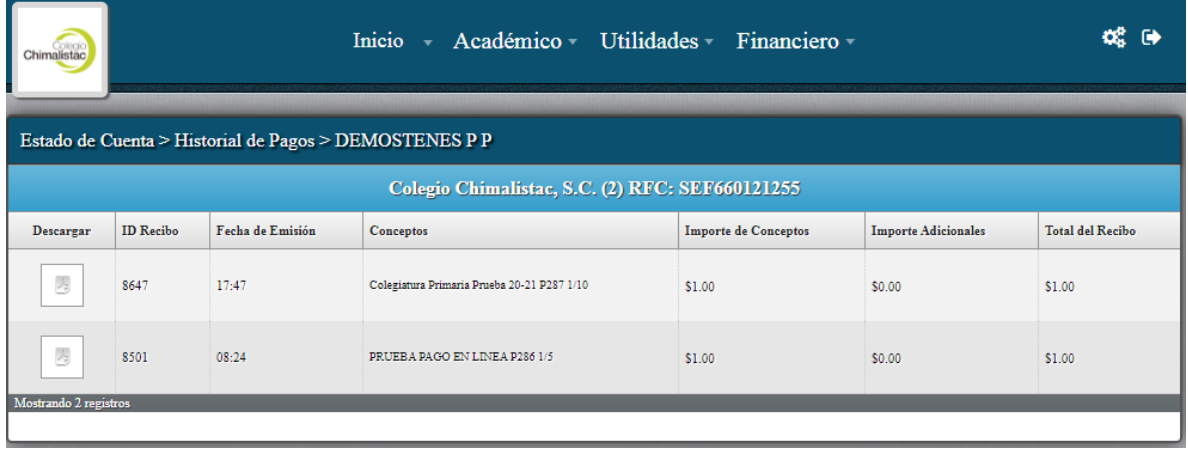